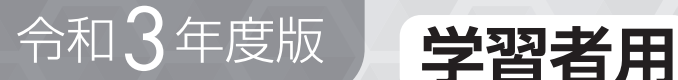

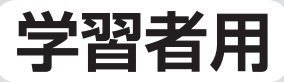

**ユーザーズ・ガイド**

# ※令和4年度用

# 中学美美術 **デジタル教科書**

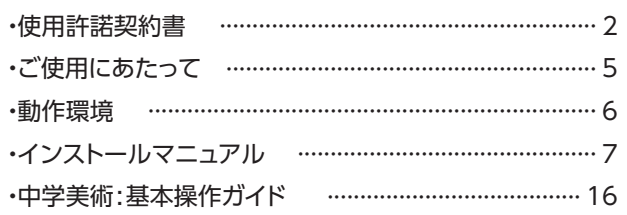

目 次

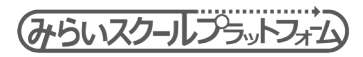

◎ 未来をになう子どもたちへ 日本文教出版

# **使用許諾契約書**

# 日本文教出版株式会社 ソフトウェア使用許諾契約書

本ソフトウェアのご利用に当たっては,以下[ソフトウェア使用条件]の全ての条項に同 意する必要があります。お客様が本ソフトウェアを使用された場合,以下「ソフトウェア 使用条件]の全ての条項に同意されたものとみなされますので,内容をご確認およびご理 解いただいた上でご使用下さい。

日本文教出版株式会社(以下「弊社」といいます)発行の本ソフトウェアは,「みらいスクー ルプラットフォーム|(富士ソフト株式会社製品)のプログラム上で起動することが前提 となっている,弊社発行の令和3年度版教科書(文部科学省検定済教科用図書)に準拠し た「学習者用デジタル教科書」というソフトウェア教材であることを、あらかじめご了承 下さい。

以下,条件の内容を十分にご確認の上,本契約に同意いただける場合のみインストールを 行って下さい。

## [ソフトウェア使用条件]

#### 1. 使用許諾

- (1) 弊社は,お客様が本文に同意し,これを遵守されることを条件として,お客様に対し 本ソフトウェアの譲渡不能の非独占的使用権を許諾します。
- (2) 本ソフトウェアは,「みらいスクールプラットフォーム」で起動する弊社発行のソフト ウェアであることを前提として使用を許諾します。

2. 使用形態

- (1) 本ソフトウェアは,学校・教育機関において指導者の適切な指導のもとにご使用いた だけるものです。
- (2) 本ソフトウェアのご使用に係わる通信費やインストールの作業費等は,お客様の負担 になります。
- (3)ご使用者の視聴環境・接続形態等により,使用できない場合があります。ご使用にな る端末・ネットワーク環境を十分にご理解の上ご使用下さい。

#### 3. 権利

2

「学習者用デジタル教科書」

- (1)弊社は,購入されたライセンス数に応じたユーザー数で使用できる権利を認めます。 ただし,使用する全ての人数分のライセンス購入が必要です。
- (2)1ライセンスで複数のユーザーが使用することはできません。また,ライセンスを他 のユーザーへ譲渡することはできません。次年度の児童・生徒が使用する場合は、改 めて当該年度の児童・生徒分のライセンス購入が必要です。
- (3)本ソフトウェアを購入した同一の学校(または教育機関等)のサーバにインストールし,
- 専用回線などのネットワークを経由して,学校(または教育機関等)が管理する児童・生 徒用コンピュータで使用する権利を認めます。ただし,サーバ管理者は,利用管理を 適切に行う義務を負います。
- (4) 本ソフトウェアを教育委員会等のヤンターサーバへインストールし, 専用回線などの ネットワークを経由して,購入した学校(または教育機関等)において,学校(また は教育機関等)が管理する児童・生徒用コンピュータで使用する権利を認めます。た だし,サーバ管理者は,利用管理を適切に行う義務を負います。
- (5) お客様は、本ソフトウェアの使用権を得ることはできますが、著作権がお客様に移転 するものではありません。

#### 4. 使用期間

(1)お客様による本ソフトウェアの使用期間は,令和3年度版教科書の使用期間に合わせ た契約形態で設定されています。ライセンス証明書に記載されている使用期限をご確 認ください。

#### 5. 使用範囲

- (1)学校(または教育機関等)での授業および公開授業での使用。
- (2) 授業準備としての校内研究などでの使用。
- (3) その他, 教育上妥当だと思われる範囲での使用。

#### 6. 著作権

(1) 「みらいスクールプラットフォーム」のプログラム上で起動する本ソフトウェア内にて 収録された全ての情報・映像・画像・音声などの著作権は弊社に帰属するか,または 他の著作権者などの権利者から許諾を受けているものです。よってこれらの著作物の 全部又は一部を弊社の了承を得ずに,無断で複製,放送,送信,改変,販売・貸与な どすることは法律で固く禁じられています。万が一そのような行為が発覚した場合は, 当該行為に対して,違法行為とみなし損害賠償請求を行う場合がございます。

#### 7. 禁止事項

- (1) お客様は,本ソフトウェアの全部若しくは一部を複製することはできません。
- (2) お客様は、本ソフトウェアの全部若しくは一部を変更、改変、リバース・エンジニア リング(解析利用),逆アセンブル又は逆コンパイルなどすることはできません。
- (3) お客様は,本ソフトウェアの使用権あるいは複製物を貸与・譲渡・販売・リースする こともさせることもできません。

#### 8. 免責事項

(1) 弊社は,本ソフトウェアの瑕疵により発生したご利用者の損失や損害以外に,その他 の原因で発生した損失や損害、及び使用者が本ソフトウェアの使用により第三者等に 損害を与えた場合は,一切責任を負いません。

#### 9. 保証

- (1) お客様の責により,本ソフトウェアを使用できない場合は,交換に応じられません。
- (2) 弊社は,本ソフトウェア使用許諾契約書に指定された以外に保証をしません。
- (3) 弊社は,本ソフトウェアの使用または使用不可能から生じた使用者の損害(金銭的,

非金銭的に関わらず一切の損害を含みます)および第三者から使用者に対してなされ た損害賠償請求に基づく損害に対して,一切責任を負いません。

(4) 本ソフトウェアの内容についての最新情報は,弊社 Web サイト上にてご案内いたし ます。ただし,当該サポートの範囲や時期,方法,提供条件などは当社の裁量に委ね られるものとします。

#### 10. 解除

(1) お客様が本ソフトウェア使用許諾契約書に違反した場合,弊社は本ソフトウェア使用 許諾契約書に基づく許諾を解除いたします。この場合、お客様の本ソフトウェアの使 用を終了させ,お客様は本ソフトウェアを破棄または消去するものとします。

#### 11. その他

- (1) 本ソフトウェアは,将来予告なしに更新されることがあります。
- (2) 本ソフトウェア使用許諾契約書に定めない事項については,著作権法および関連法規, 弊社販売ルールに従うものとします。

#### 12. 管轄裁判所

(1) 本ソフトウェア使用許諾契約書に関わる紛争は,大阪地方裁判所を管轄裁判所として 解決するものとします。

第 1 版 2021 年 3 月 日本文教出版株式会社

# **ご使用にあたって**

本ソフトウェアをご購入いただき,誠にありがとうございます。 本書「ユーザーズ・ガイド」は,ご購入いただいたソフトウェアのインストー ル方法,基本操作,収録コンテンツなどを記したものです。 本書をはじめ,用途に合わせた資料,各種マニュアル,更新等各種のお知らせ につきましては、弊社 Web サイト (https://www.nichibun-g.co.jp/)にて 適宜ご案内致します。定期的に弊社 Web サイトをご確認ください。

■同梱資料のご案内

- ・ユーザーズ・ガイド(本書) 使用許諾契約書,動作環境,インストール方法,操作方法などを記しています。
- ・ユーザーズ・ガイド(PDF) DVD 内に PDF データとして収録しています。

# **容 量**

## <HDD 空き容量>

各教材データ (下記参照) 分

#### ■学習者用デジタル教科書

- ・美術 1 2.5GB
- ・美術 2・3 上 2.5GB
- ・美術 2・3 下 2.5GB

# **動作環境**

## Windows PC

OS: Microsoft Windows8.1/10/11 (32/64 ビット日本語版) Home, Pro (Windows10S/11S (S モード)は除く) メモリ:4G バイト以上推奨 ハードドライブ空き容量: →5ページ(Windows PC にインストールして使用する場合)

ディスプレイ(画面の解像度):1,366×768 ピクセル以上

## iPad

OS:iPadOS 13 以降 iPad で教材をご使用になる場合は, Web サーバに教材データをアップし Safari ブラウザ からご使用ください。 ディスプレイ(画面の解像度):Retina ディスプレイ以上 iPad Air2 以上 (2014 年以降に発売された. iPad, iPad Pro) ※iPad mini には対応していません。

#### Windows Server

OS:Microsoft Windows Server 2012 以降 (日本語版)※IIS が稼働していること メモリ:4G バイト以上推奨 ハードドライブ空き容量: →5ページ

#### Chromebook

OS: Google Chrome OS (最新版を推奨) メモリ:4GB 以上推奨 ディスプレイ(画面の解像度):1,366 X 768 ピクセル以上

### ●注意事項

○Windows Server にアクセスして使用できるブラウザは以下の通りです。

#### Windows PC

- ・Microsoft Edge(最新版を推奨)(Windows10/11) ※Microsoft Edge の Internet Explorer モードは除きます。
- ・Internet Explorer11(最新版を推奨)(Windows8.1/10) ※Windows8.1 では, Windows ストアアプリ版 Internet Explorer ではなく, デスクトップ版 Internet Explorer でご使用ください。
- ・Google Chrome(最新版を推奨)(Windows8.1/10/11)

iPad

・Safari

#### Chromebook

・Google Chrome(最新版を推奨)

○PDF を閲覧するには、Adobe Acrobat Reader 等が必要となります。

- ○インストール時には,DVD ドライブが必要となります。
- ○インストールは、パソコンやサーバーの設定について管理者権限をお持ちの方が実施し てください。

〇Internet Explorer 11 では,他のブラウザより速度が低下することがあります。

OMicrosoft Edge, Internet Explorer 11, Google Chrome では, 一部機能が制限さ れます。

# **インストールマニュアル**

# 1 Windows PC にインストールして使用する

1 デスクトップタイルをクリックし,「PC」 または「コンピュータ」を開きます (Win8.1)。タスクバーの「エクスプロー ラー」から「PC」を開きます(Win10)。

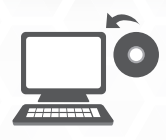

2 DVD-ROM ドライブのアイコンを右クリックして,コンテキストメ ニューから「開く」を選択してください。DVD の中身が確認できます。

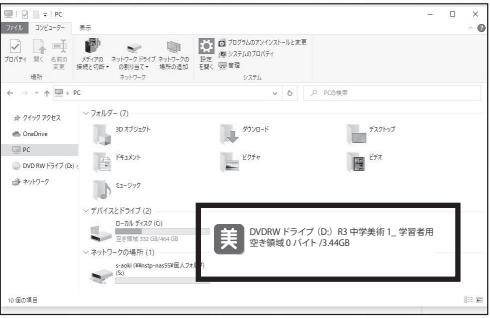

3 DVD-ROM にあるデータフォルダを任意の場所(例:デスクトップ)に コピーしてください。データフォルダの名称は変更しないでお使いくだ さい。

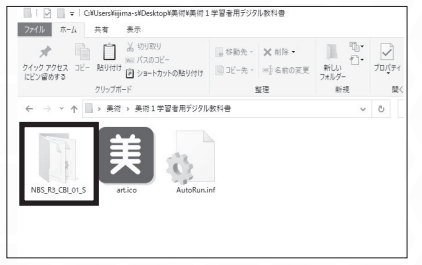

【データフォルダの名称】 美術 1:NBS\_R3\_CBI\_01\_S 美術 2 · 3 **F** : NBS\_R3\_CBI\_23J\_S 美術 2·3下:NBS R3 CBI 23G S 4 コピーしたデータフォルダ内の. 美術 1: **頁 NBS R3 CBI 01 S.exe** 美術 2·3上: 3D NBS\_R3\_CBI\_23J\_S.exe 美術 2·3下: 第 NBS\_R3\_CBI\_23G\_S.exe のいずれかをダブルクリックしてデジタル教材を起動します。

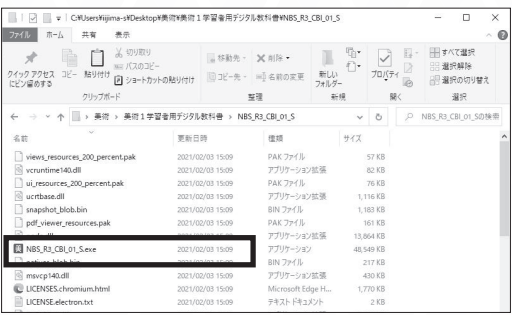

該当する分冊のデータが起動します。アイコンをクリックしてから起動す るまで2~3分程度の時間がかかる場合があります。

## **1 ライセンスチケットの登録**

初回起動時(ライセンスチケット未登録時)に,下記画面のようにライセンス チケットの入力を求められます。

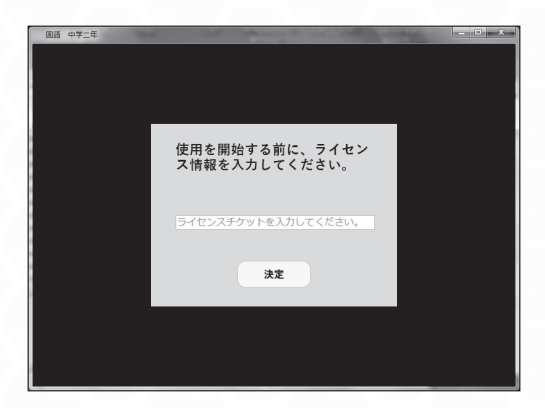

ライセンス証明書に記載されたライセンスチケットを正しく入力すると,ライ センスに応じた有効期限が表示されます。以降は,ライセンスチケットの入力 は求められないようになります。

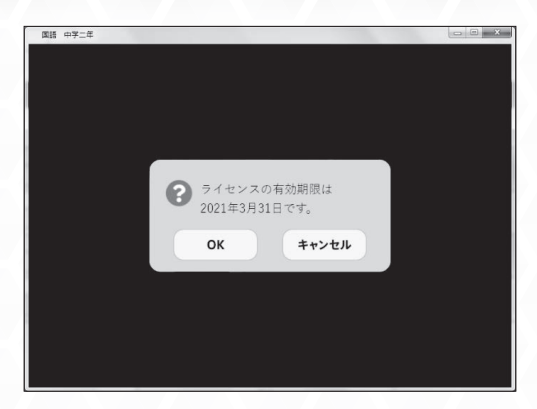

入力内容に誤りがあるとコンテンツの利用ができません。(再入力するか,コ ンテンツを閉じるかしかできません)

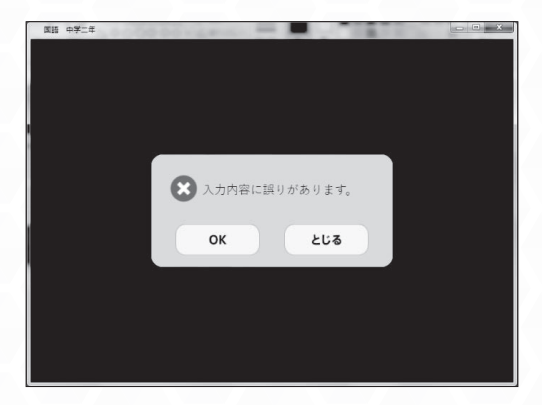

9

# **2 ライセンスチケットの登録し直し**

異なるライセンスチケットで登録してしまった場合や,有効期限を延長したい 場合など、ライセンスチケットを登録し直したい際は、下記手順で一度登録し たライセンスチケット情報を削除してください。

学習者用デジタル教科書をインストールしているPCで,下記フォルダを開きます。

## C:\ProgramData\FFL\_COMBASE\localstorage

※ProgramDataフォルダは隠しフォルダとなります。

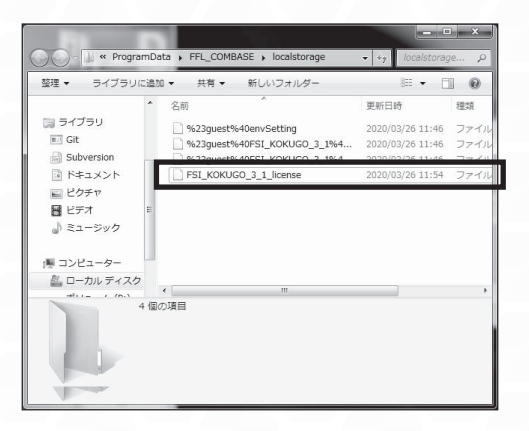

上記フォルダ内の, "教科書ID license"ファイルを削除します。この際, 誤って異なるファイルを削除しないようにご注意ください。

再度,「.exeファイル」を起動して,ライセンスチケットを登録してください。 (例 美術1の場合, NBS\_R3\_CBI\_01\_S.exe)

# 2 WEB サーバで使用する (Windows, iPad, Chromebook)

## **1 asar展開ツールを起動する**

DVD-ROM内にあるFFL-extractAsarフォルダ内の「start.bat」をクリックす ると,コマンドプロンプトが立ち上がり,さらにブラウザが起動します。

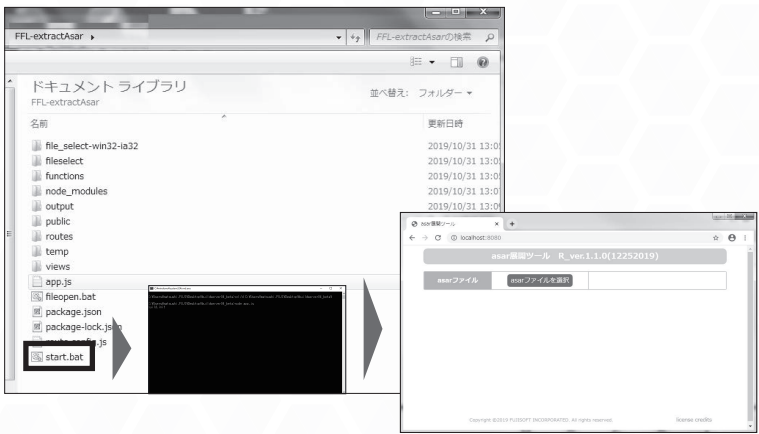

ブラウザが起動しない場合や,ツール画面が表示されない場合は, ブラウザ (Google Chrome推奨) を起動後, http://localhost:8080 にア クセスしてください。

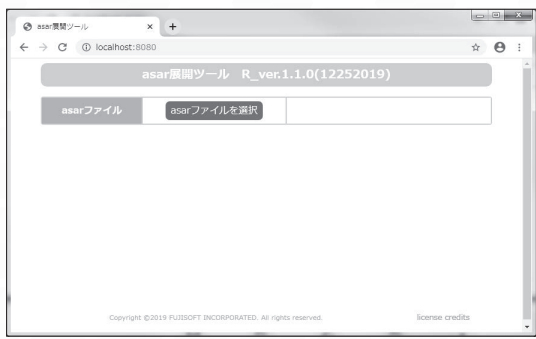

# **2 asarファイルを展開する**

「asarファイルを選択」ボタンを押して,ファイル選択ダイアログを表示し, asarファイルをドラッグ&ドロップして、読み込みます。asarファイルは, DVD-ROM内のNBS\_R3\_CBI\_01\_Sフォルダの"resources"フォルダ内にあ る「app.asar」です。

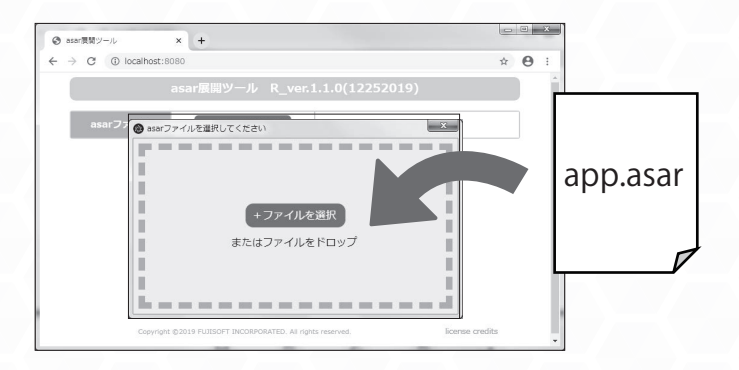

「展開する」ボタンを押します。

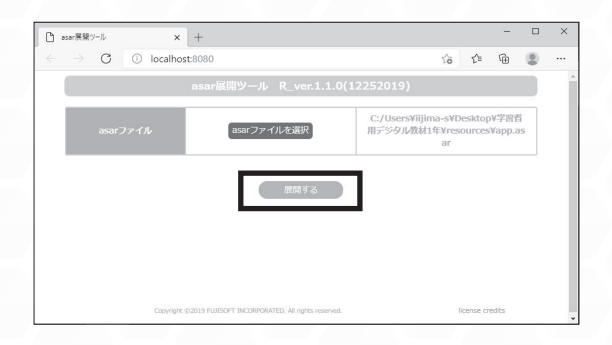

「展開ディレクトリを開く」ボタンを押し、展開されたファイルのあるフォル ダを開きます。

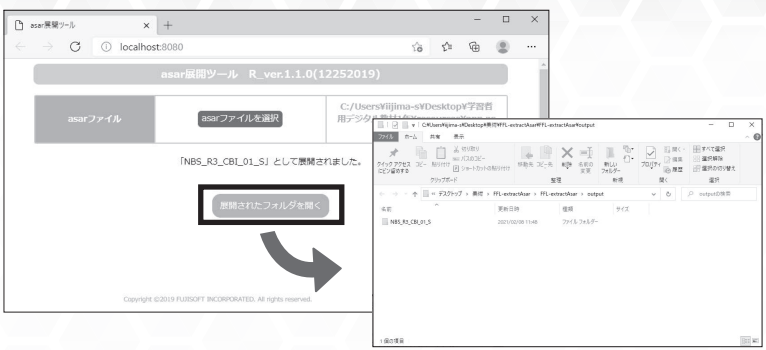

該当するフォルダをサーバへコピーします。

重要

教科書・教材コンテンツのインストール先は必ず

「C:¥inetpub¥wwwroot¥miraishool」など公開したいフォルダにしてくだ さい。(※フォルダ名に全角文字は使用できません。)

## **3 ライセンスチケットファイルの作成**

fs\_license.txt というファイル名で,ライセンスチケットの文字列を記述した テキストファイルを作成します。

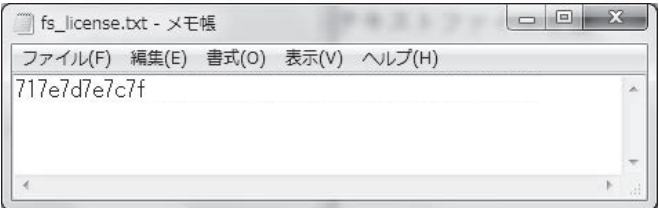

※ライセンスチケットは,ライセンス証明書に記載されています。この画面と は文字数が異なる場合があります。

# **4 ライセンスチケットファイルの設置**

Webサーバ上に配置したコンテンツの下記フォルダに上記テキストファイルを 置きます。

./combase/license/js/

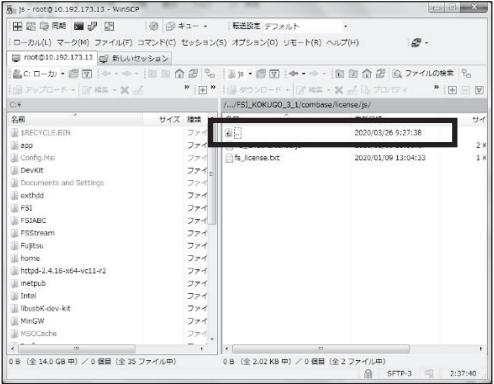

ライセンスチケットファイルの作成及び設置が正しく完了していると,コンテ ンツを正常に利用することができます。ファイルの作成や設置に誤りがあると, 下図のようなエラーメッセージが表示され,利用できません。

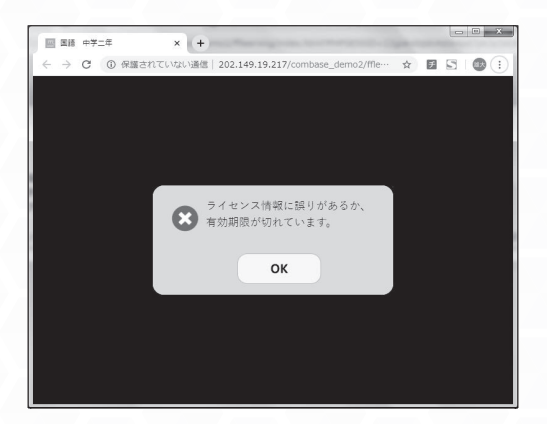

# MEMO

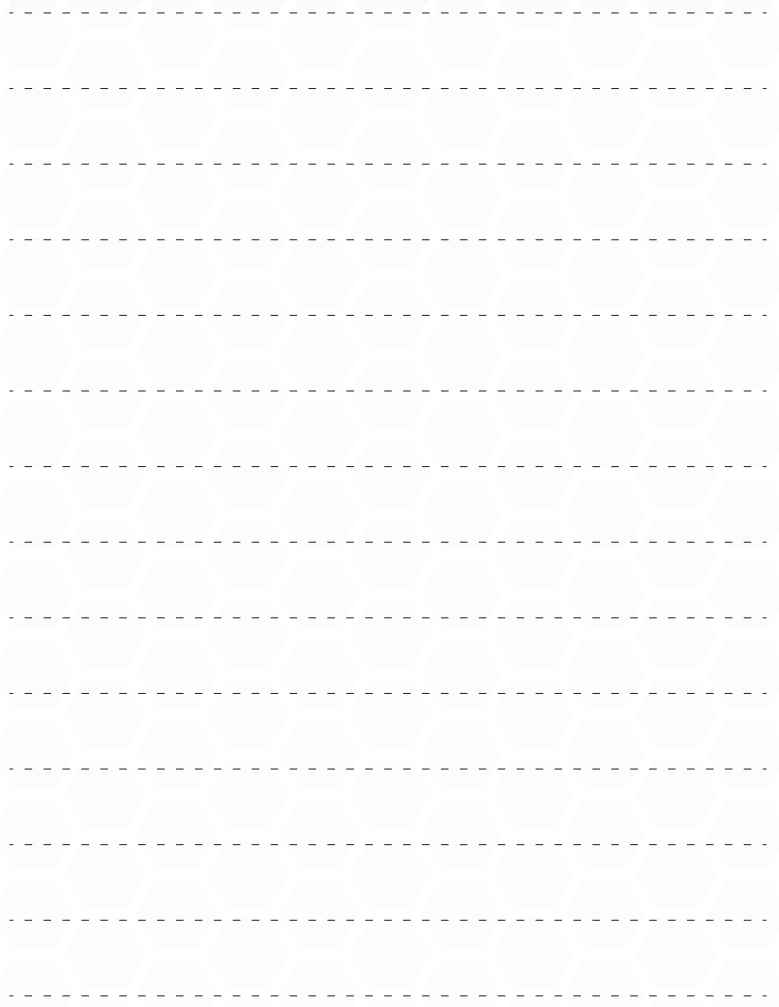

# **中学美術 : 基本操作ガイド**

## **基本操作画面** ※美術 1 の画面を例にしています。

1 ビューアを起動すると、最初に「名前を入力してください」という画面が表 示されます。名前を入力するか,省略して「OK」ボタンを押します。

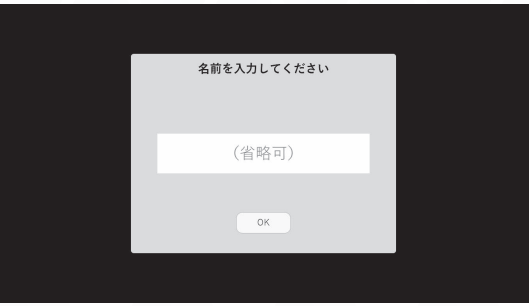

※入力する名前は任意です。

※名前は半角英数入力を推奨しています。漢字の入力はできません。

【入力可能文字】

半角アルファベット大文字・小文字,半角数字,全角ひらがな.記号(.-)

2次に、初期画面から各ボタンを選択すると画面遷移します。

まずは「最初のページを開く]から進み、各種コンテンツをご確認ください。

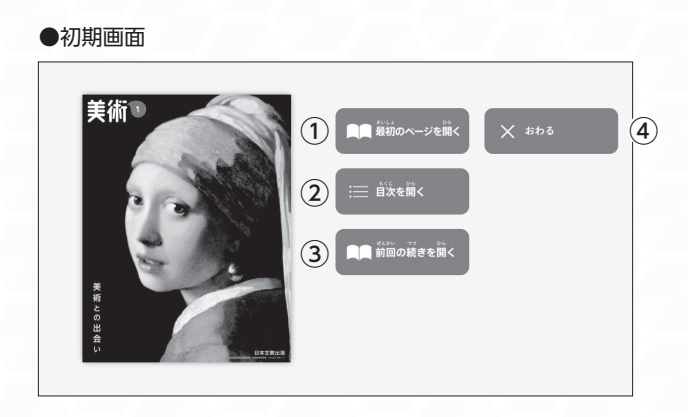

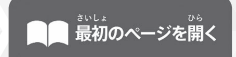

**①**[最初のページを開く]を押すと,教科書の表紙に 遷移します。

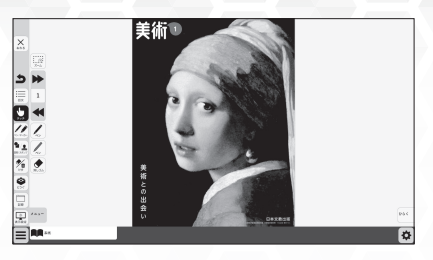

**②** 教科書紙面の目次に遷移します。目次は各ページ にリンクされていますので目的のページにすばや く遷移できます。

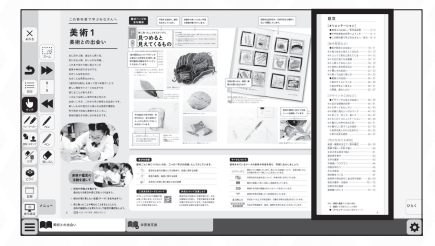

目次から各ページにすばやく遷移できます。

**③** 前回ビューアを終了した位置から開始できます。

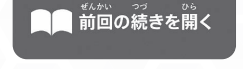

 $X$   $555$ 

**④** ビューアを終了するか継続するかを選択できます。

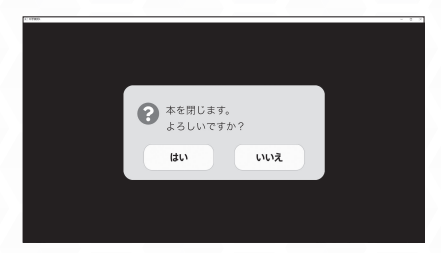

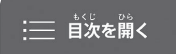

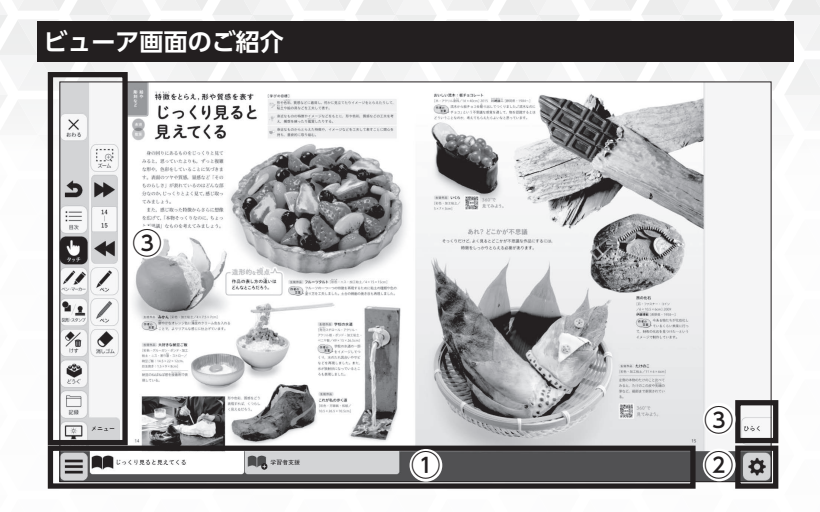

## **① タブ機能**

表示している教科書紙面のタブと,学習者支援のタブが表示されます。 画面下にある表示で画面を切り替えて活用できます。

#### **② 紙面設定**

教科書紙面タブのまま,ビューアの右下の設定アイコンを押すと,教科書紙面 にふりがなを表示したり,反転紙面を表示することができます。

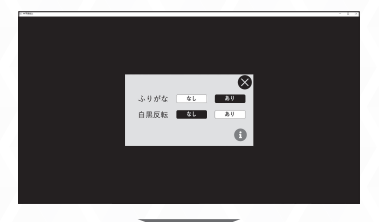

ふりがな:ルビ表示/ルビ非表示 白黒反転:通常紙面/反転紙面

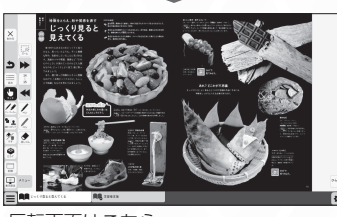

反転画面はこちら

変更した設定は全紙面に適用されま す。元に戻す場合は, アイコンを 押してご希望の設定に変更してくだ さい。

**③ アイコン一覧**

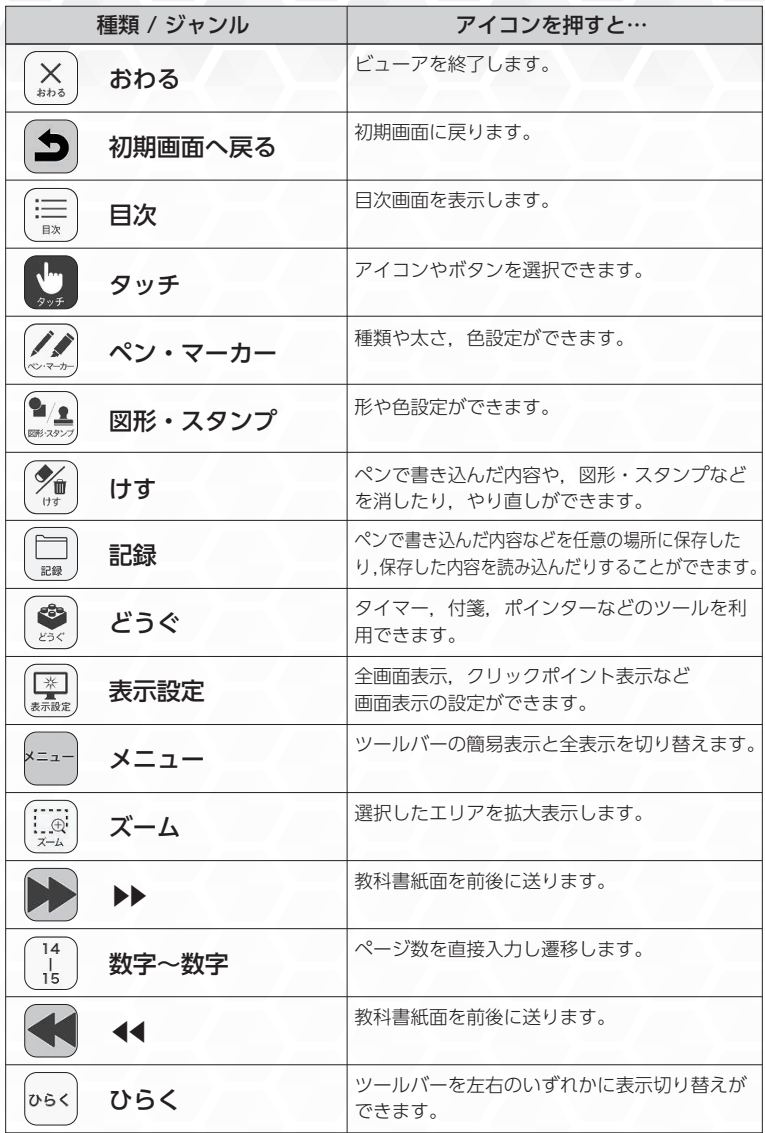

# **読み上げ機能**

特別な配慮を必要とする生徒に,効果的な機能を搭載しました。必要に応じて 機能を活用することで,教科書の理解が深まります。

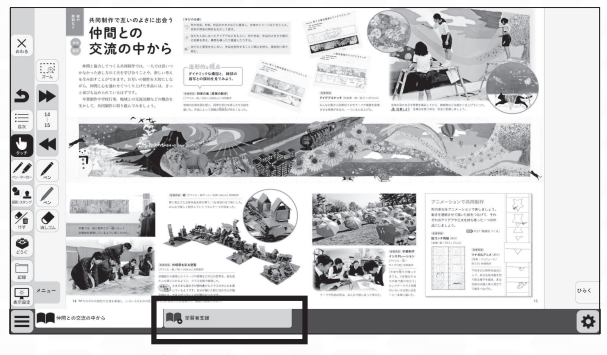

学習者支援機能

**学習者支援機能**

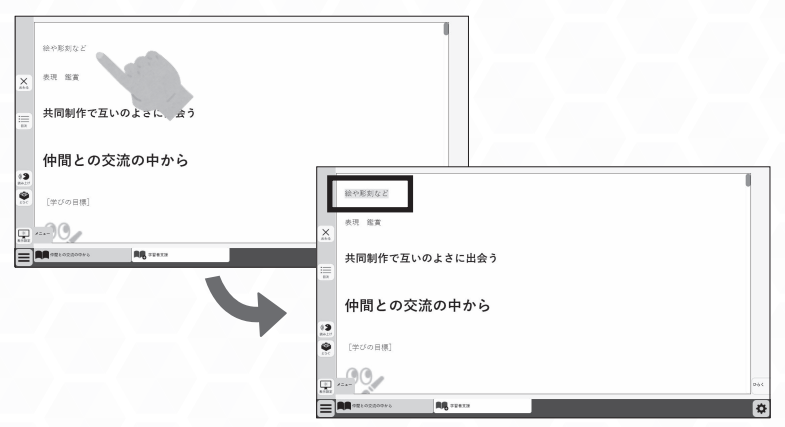

文章を押すと機械音声が再生され,読み上げ箇所がハイライト表示されます。

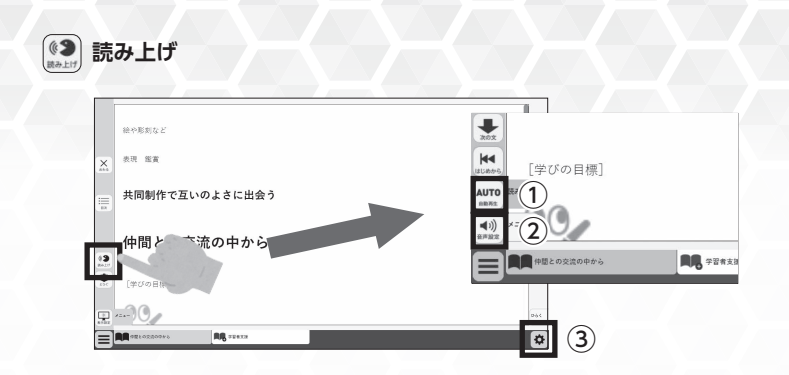

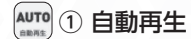

この設定を ON にしてから読み上げたい文章を押すと,ページ内の機械音声が 自動で再生されます。

# ② 音声設定

読み上げる音声の音量,スピード,声の高さを自由に調整することができます。

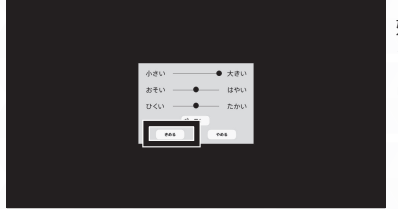

好みの設定に調整後,「きめる」ボタ ンを押すことで変更した設定が全紙面 に適用されます。

# 3 表示設定

文章の向き,書体,文字サイズや色,行間を自由に調整することができます。

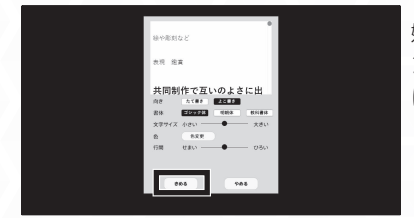

好みの設定に調整後,「きめる」ボタ ンを押すことで変更した設定が全紙面 に適用されます。

21

# **記録機能**

デジタル教科書上にペンで書き込んだ内容や,配置した付箋などの情報を任意 の場所に保存する機能です。また、保存したファイルを読み込むことで、前回 の授業で書き込んだ内容を改めて確認することができます。

複数人で1台のタブレットを使用する場合などに活用いただけます。

※iPad で記録機能が動作しない場合は、iPad OS を最新のものにアップデー トし,再度お試しください。

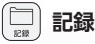

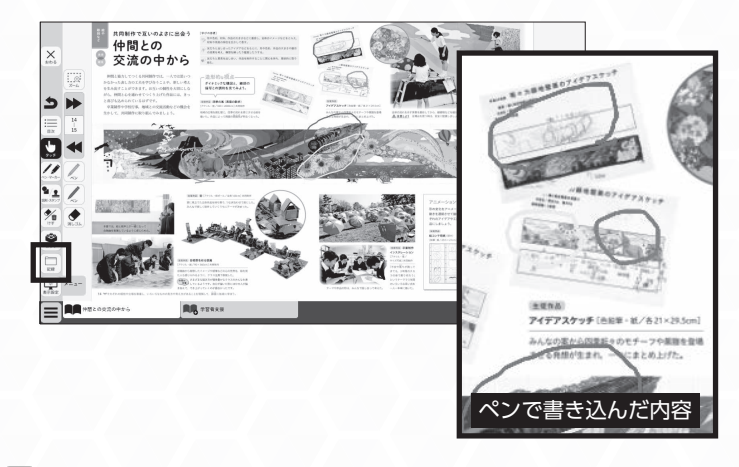

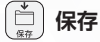

デジタル教科書上にペン機能で書き込んだ内容や,配置した付箋の情報などを 任意の場所に保存する機能です。json 形式で保存されたファイルの名前は任意 で変更することができるので,クラス毎のフォルダなどに分けて管理すること ができます。

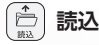

22

指定のフォルダからデータを読み込むことで,前回の授業で書き込んだ内容を 改めて確認することができます。

**令和3年度版 学習者用デジタル教科書 中学美術 ※令和4年度用**

23

制作協力:株式会社デュオ・プロダクション

株式会社あいぼっくす

資料のダウンロードやデータの更新など,最新情報は,弊社Webサイトでお知らせ致します。

■デジタル教科書・教材サポートサイト

https://www.nichibun-g.co.jp/digital\_support2/

本書に記載されている内容および仕様は予告なく変更する場合があります。 また,掲載している 画像は,合成など,実際の製品とは異なる場合があります。

#### ■ ディスク取扱い上の注意

- ・ ディスクは両面とも,指紋,汚れ,キズ等を付けないように取り扱ってください。
- ・ ディスクが汚れたときは、メガネふきのような柔らかい布で内周から外周に向かって放射状に軽くふき取ってください。 レコード用クリーナーや溶剤等は使用しないでください。
- ・ ディスクは両面とも,鉛筆,ボールペン,油性ペン等で文字や絵を書いたり,シール等を貼付しないでください。
- ・ ひび割れや変形,又は接着剤等で補修したディスクは,危険ですので絶対に使用しないでください。

#### ■ 保管上の注意

- ・ 直射日光の当たる場所や,高温・多湿の場所には保管しないでください。
- ・ ディスクは使用後,元のケースに入れて保管してください。
- ・ プラスチックケースの上に重い物を置いたり,落としたりすると,ケースが破損しケガをすることがあります。

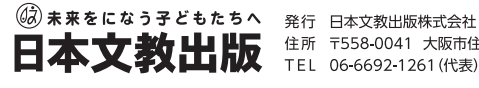

日本文教出版 **#M +658-0041 太阪市住吉4-7-5** 

お問い合わせ

弊社Webサイト「ご要望・お問い合わせ」よりお願い致します。 **https://www.nichibun-g.co.jp/**

大阪本社業務部までお願い致します。 ご購入について

TEL:06-6695-1771 FAX:06-6606-5171